# **The LHCb Electronic Logbook**

# **Public Note**

Issue: Final Revision: 1

Reference: CERN-LHCb-2005-073<br>Created: August 26, 2005 Created: August 26, 2005<br>Last modified: September 28, 20 September 28, 2005

**Prepared by:** Tobias Lohe and Eric van Herwijnen

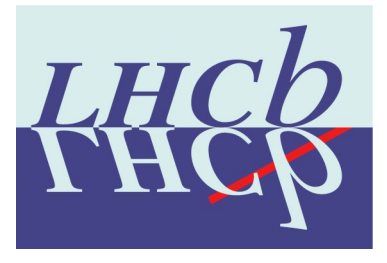

# **Abstract**

This report describes the Electronic Logbook which will be used by the LHCb experiment. The logbook is based on the Open Source software ELOG [\[2\]](#page-8-0). The report covers the installation, configuration and adaption of the logbook software as well as the PVSS framework component fwLog [\[4\]](#page-8-1).

# **Document Status Sheet**

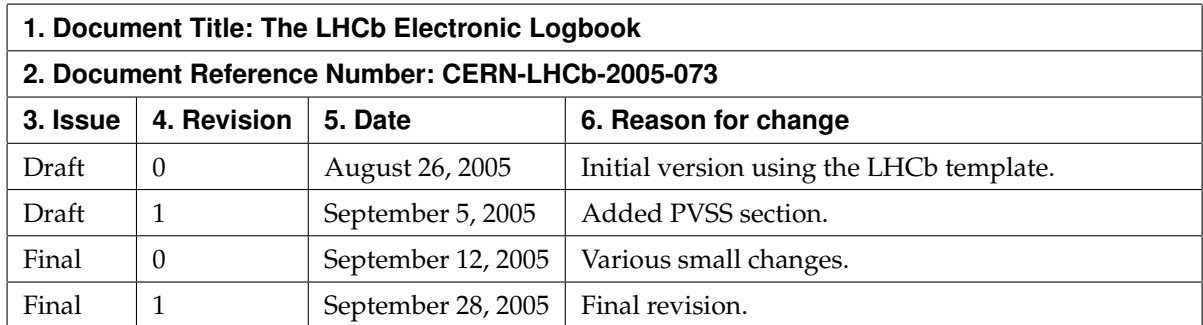

# **Contents**

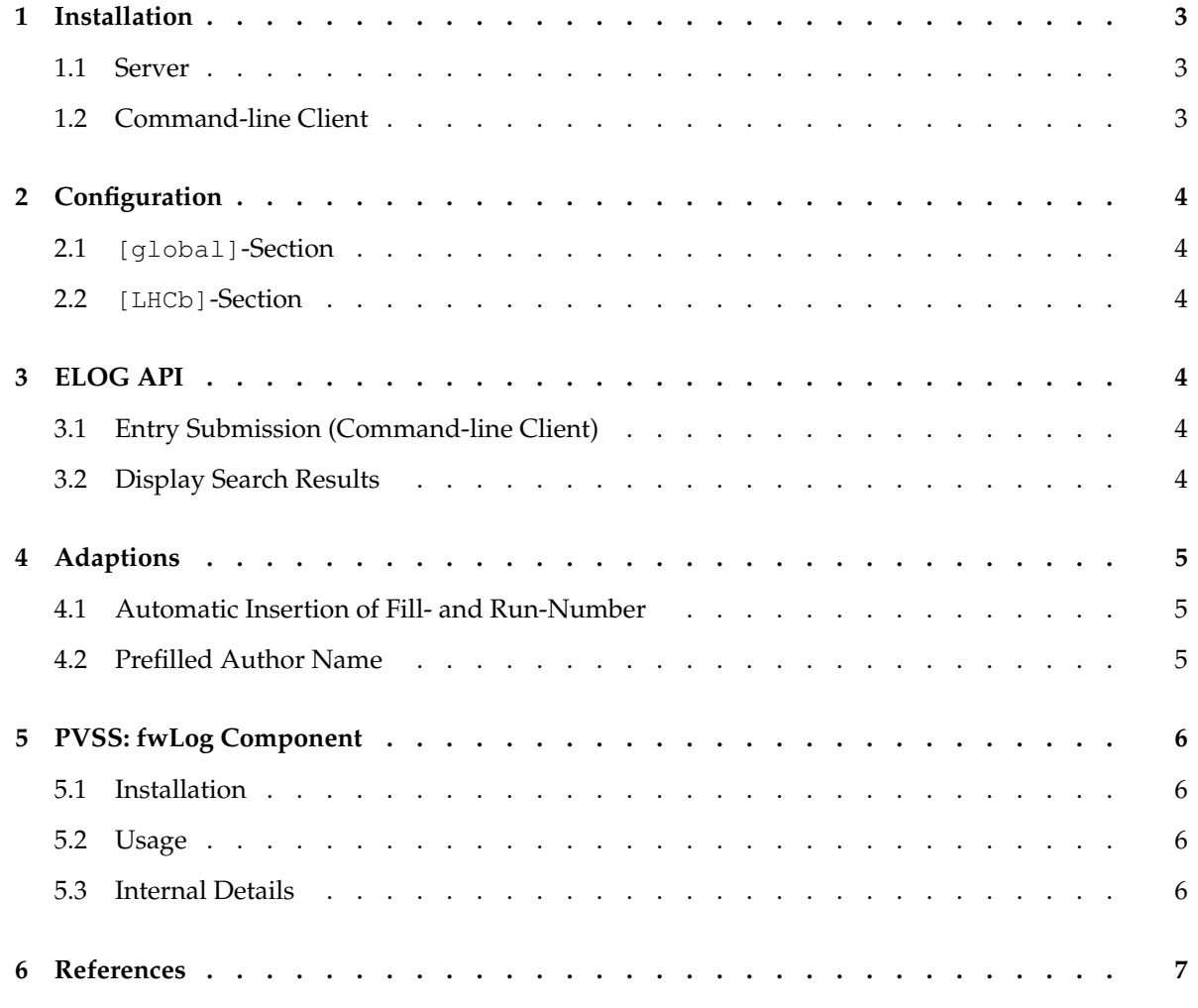

# **Introduction**

ELOG will be used as the electronic logbook for the control room of the LHCb experiment. Its purpose is to provide the shift crew and internal or external experts with a quick and easy-to-use logbook to support their work. Figure [1](#page-3-0) shows a screenshot of the ELOG start page.

The following requirements were specified by the LHCb Online Group and Olivier Callot:

- It has to be simple and user-friendly.
- A Web browser should be used to view, add and search logbook entries.
- Not only text entries but also pictures, hyperlinks and binary data should be supported.
- The logbook should add an automatic timestamp to new messages.
- There should be a possibility to preset attributes like the fill/run-number and the author name.

A very useful source not only while specifying the requirements was the ALEPH logbook [\[5\]](#page-8-3) which was made by Olivier Callot. The link to ELOG was found at the ATLAS collaboration which used the software for a testbeam.

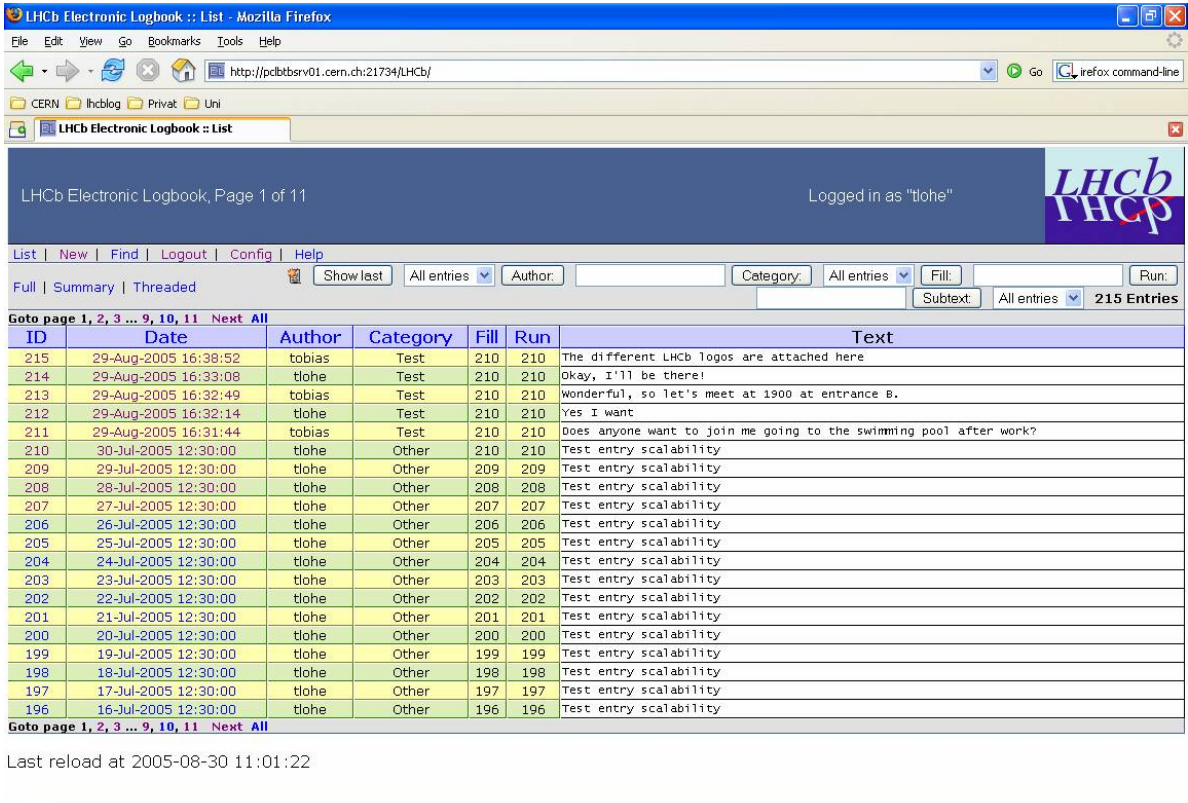

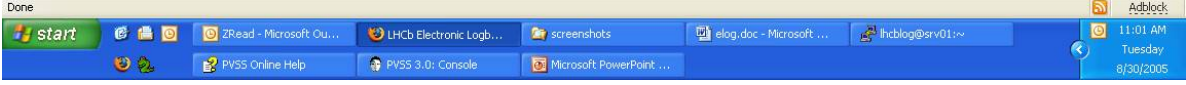

<span id="page-3-0"></span>Figure 1: The ELOG start page.

The first section describes the installation procedure – including the copying of all additional scripts and files – on a Linux machine. The installation assumes that a preconfigured configuration file elogd.cfg already exists. It also explains how to install the command-line client for the submission of entries.

The second section describes the configuration file elogd.cfg.

The third section describes two APIs of ELOG, one for submitting entries via the command-line and a second to easily display or retrieve search results.

Section 4 deals with the additional scripts written for the adaption of ELOG.

<span id="page-4-0"></span>In section 5 the PVSS framework component fwLog is described.

# **1 Installation**

#### **1.1 Server**

<span id="page-4-1"></span>The following steps are needed for the correct installation of the ELOG server:

- 1. Download and compile ELOG following the instructions on [http://midas.psi.ch/elog/](http://midas.psi.ch/elog/download.html) [download.html](http://midas.psi.ch/elog/download.html).
- 2. Download the logo file lhcblogo.gif, the Python script fillRunRegister.py and the prepared configuration file  $e$ logd.cfg from the LHCb Web site [\[1\]](#page-8-4) and copy them to the installation directory.
- 3. Modify the configuration file (elogd.cfg), especially regarding the URL, port, Usr, Grp, Logbook dir, and Admin user options in the [global]-Section and the Execute newoption in the [LHCb]-section of the configuration file. For detailed descriptions of these options see section [2.](#page-5-0)
- 4. Start ELOG as daemon using the command

elogd -c /path/to/elogd.cfg -D -x

5. The administrator should then try to connect to the logbook. If this is successful he should register with the admin user name given in the configuration file (via the Login-command and the Register as new user-button). This administrator account should in any case be protected with a password.

#### **1.2 Command-line Client**

<span id="page-4-2"></span>The command-line client is provided in two versions, one for Linux and one for Windows.

#### *Linux*

- 1. Download the executable file elog from the LHCb Web site [\[1\]](#page-8-4) and copy it to a convenient place on your machine.
- 2. Change permissions of elog using chmod a+x elog.
- 3. The usage of the command-line client is described in section [3.1.](#page-5-4)

#### *Windows*

- 1. Download the executable file  $e \log e$  exe from the LHCb Web site [\[1\]](#page-8-4) and copy it to a convenient place on your machine.
- 2. The usage of the command-line client is described in section [3.1.](#page-5-4)

# **2 Configuration**

#### **2.1 [global]-Section**

<span id="page-5-1"></span><span id="page-5-0"></span>The [global]-Section controls the settings for all logbooks, i.e. it mainly configures the behaviour of the elogd daemon.

The provided configuration file elogd.cfg is documented and almost self-explanatory. For option details see [\[3\]](#page-8-5).

Especially important settings are the port and URL. As the logbook is running on the srv01 inside the daq.lhcb-domain the URL has to be specified as the outside address http://pclbtbsrv01.cern.ch. Unfortunately the logbook cannot be accessed from inside the daq.lhcb-domain using this configuration. This is due to the fact that inside this domain the URL of the srv01 is srv01.daq.lhcb. As ELOG uses the absolute URL given in the configuration file to redirect e.g. to new entries, any request from inside the daq.lhcb-domain will be redirected to the outside URL which is not accessible from within the domain. Solutions to this problem are either to mirror the logbook or to open a SSH connection to the gateway and to connect to the logbook from there.

It is also important to specify the *absolute* path to the logbook data (Logbook dir-option) if ELOG is run in daemon mode.

#### **2.2 [LHCb]-Section**

<span id="page-5-2"></span>The [LHCb]-Section defines the behaviour of the LHCb logbook, like the menu commands, the quick filters, attributes and various display options.

Again, the provided configuration file elogd.cfg is documented and almost self-explanatory. For option details see [\[3\]](#page-8-5).

<span id="page-5-3"></span>Most of the options are straightforward, but it is very important to specify the absolute path names in the Execute new-option if ELOG is run in daemon mode.

# **3 ELOG API**

#### **3.1 Entry Submission (Command-line Client)**

<span id="page-5-4"></span>The command-line client program  $e \log$  can be used both on Linux and Windows in order to submit entries. It has to be installed on the local machine (which is described in section [1.2\)](#page-4-2).

The syntax is the following ([] means optional, | alternative,  $* 0 \ldots n$  times):

```
elog -h <hostname> -p <port> -l lhcb
-a Author=<author>
-a Category=<category>
[-a Fill=<fill>]
[-a Run=<run>]
[-f attachment] *
"entry text" | -m textfile
```
#### **3.2 Display Search Results**

<span id="page-5-5"></span>To display search results query strings (see Table [1\)](#page-6-3) can be used. The have to be added to the URL of the LHCb logbook (http://hostname:port/LHCb/).

Two or more query string can be combined using the  $\&$  sign, e.g. ?last=1&Author=tlohe displays all entries of the last day written by tlohe.

<span id="page-6-3"></span>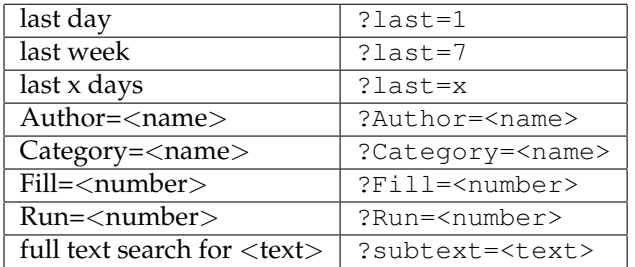

**Table 1** Query Strings

## **4 Adaptions**

<span id="page-6-0"></span>There were two requirements ELOG could not fulfill out-of-the-box. First, the fill- and the run-number should be automatically inserted, so that the users don't have to struggle with finding them out. Secondly, the author name should be remembered and preset in the form for new entries, so that the users don't need to retype their names all the time.

#### **4.1 Automatic Insertion of Fill- and Run-Number**

<span id="page-6-1"></span>For this requirement two assumptions were made:

- 1. The fill- and run-number remain stable for a given time.
- 2. If they change PVSS will submit a new entry containing the new fill- and run-number.

Based on this assumptions, the Execute new-option in the configuration file was used to call a Python script which after submission of the entry modifies the data files and writes the last known fill/run-combination to these files.

As the Execute new-mechanism was also used for the prefilled author name functionality covered in section [4.2](#page-6-2) the Python script was named fillRunRegister.py and called from ELOG using the following line in elogd.cfg (the absolute path names were omitted but are necessary if ELOG is run as daemon)

Execute new = python fillRunRegister.py \$message id \$Author \$Fill \$Run &,

which means that the message id, the author name, the fill- and run-number of the last entry are submitted as command-line arguments to the script. And the  $\&$  tells Linux to run the command in the background.

The relevant function in fillRunRegister.py is called writeFillRun and uses the function getFillRun. Basically, the script extracts the current fill/run-pair from the data files and writes this pair to the last submitted entry. For details see the file fillRunRegister.py, which is documented and self-explanatory.

#### **4.2 Prefilled Author Name**

<span id="page-6-2"></span>In this case the requirements were the following:

- The author name should be preset when a user wants to submit a new entry.
- But the users should not be bothered with registration, passwords and the need to login every time they connect to the logbook.

I exploited the built-in password mechanism of ELOG for this purpose, but with empty passwords so that no one has to remember passwords but can still be remembered by ELOG. To make it still easier for the users they are automatically registered if a new entry is made with an unkown author name.

Basically the registration is done by requesting the HTML form of ELOG to register a new user. The URL of the form is

http://hostname:port/LHCb/?cmd=Save&new\_user\_name=<name>&new\_full\_name=<name>.

This form is requested from the script fillRunRegister.py upon the submission of a new entry (using the Execute new-option in the configuration file).

<span id="page-7-0"></span>For details see again the script fillRunRegister.py, which is documented and self-explanatory.

# **5 PVSS: fwLog Component**

#### **5.1 Installation**

<span id="page-7-1"></span>You can download the fwLog component from [\[4\]](#page-8-1). For the correct installation please follow the guidelines on this page (i.e. use the fwInstallation tool to install fwLog). During the installation process you will be asked if you want to add the Fill/Run Control Manager (see figure [2\)](#page-7-4). Please answer with Activate, otherwise the whole component will not work properly.

<span id="page-7-4"></span>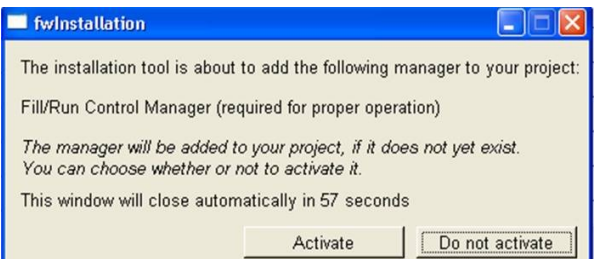

Figure 2: User interface asking whether to activate the control manager.

After the installation has finished the project will restart and you will find a new control manager added for the fwLogFillRun.ctl-script. Please make sure that this control manager is in always start mode and running, otherwise the component will not work properly.

You may have to adapt the logbook datapoint of DPT LogbookInfo to the correct server and port number ELOG is running.

#### **5.2 Usage**

<span id="page-7-2"></span>You find the main panel under  $\text{panes}/\text{fwLog}/\text{fwLog}$ , pnl. Using this panel you can control every logbook relevant function (see figure [3\)](#page-8-6), namely change the fill or run number, submit a new entry or display search results in the default browser (which you have to set on Linux).

#### **5.3 Internal Details**

<span id="page-7-3"></span>The fwLog component includes several files:

- *—* The ELOG command line client, either for Linux (elog) or Windows (elog.exe).
- *—* The datapoint types and datapoints for the fill/run-number and the meta-information about the logbook (server, port, etc.)
- *—* The user interface panels mentioned above.

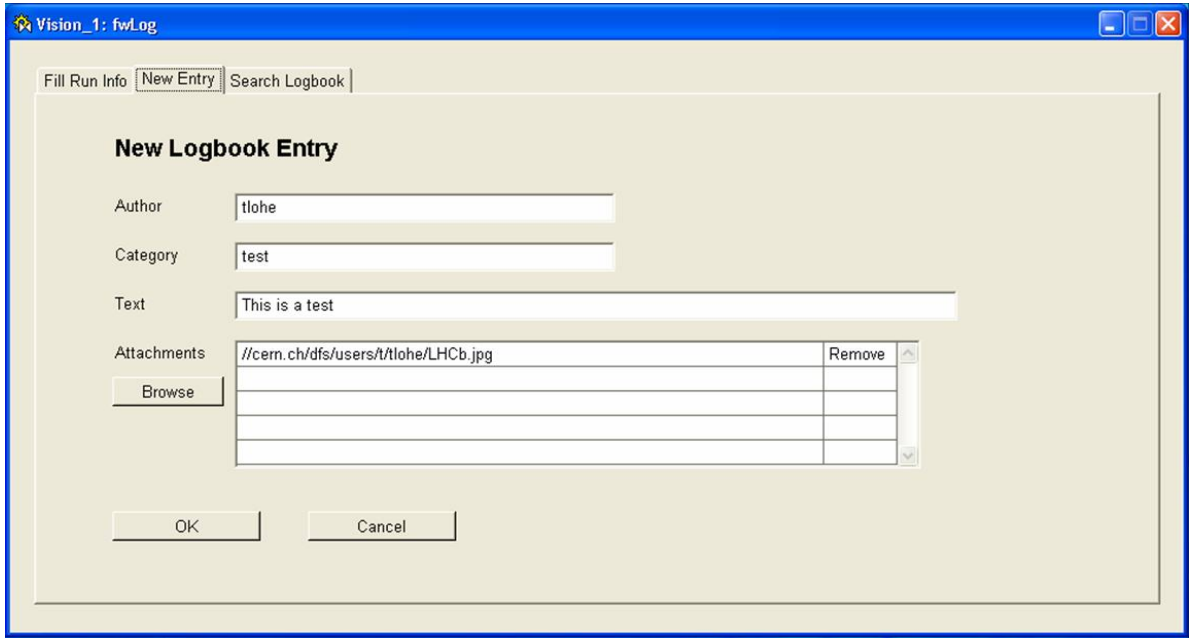

Figure 3: The main fwLog panel.

<span id="page-8-6"></span>*—* The control script which supervises the fill/run-number and submits changes to the logbook.

It is important to adapt the logbook meta-information stored in the logbook datapoint of DPT LogbookInfo if the server or port change.

<span id="page-8-2"></span>If the data model of the logbook (number and type of attributes) changes, all panels and the control script need to be adapted too.

### **6 References**

- <span id="page-8-4"></span>[1] LHCb Electronic Logbook Help. http://lhcb-online.web.cern.ch/lhcb-online/elog/
- <span id="page-8-0"></span>[2] ELOG Home Page. http://midas.psi.ch/elog/
- <span id="page-8-5"></span>[3] ELOG Configuration. http://midas.psi.ch/elog/config.html
- <span id="page-8-1"></span>[4] FwLog PVSS Framework Component. http://lhcb-online.web.cern.ch/lhcbonline/elog/fwLog1.0.zip
- <span id="page-8-3"></span>[5] ALEPH Online Logbook. http://axaonl.cern.ch:8000/htbin/logbook/